## Referințe rapide

# **Cuprins**

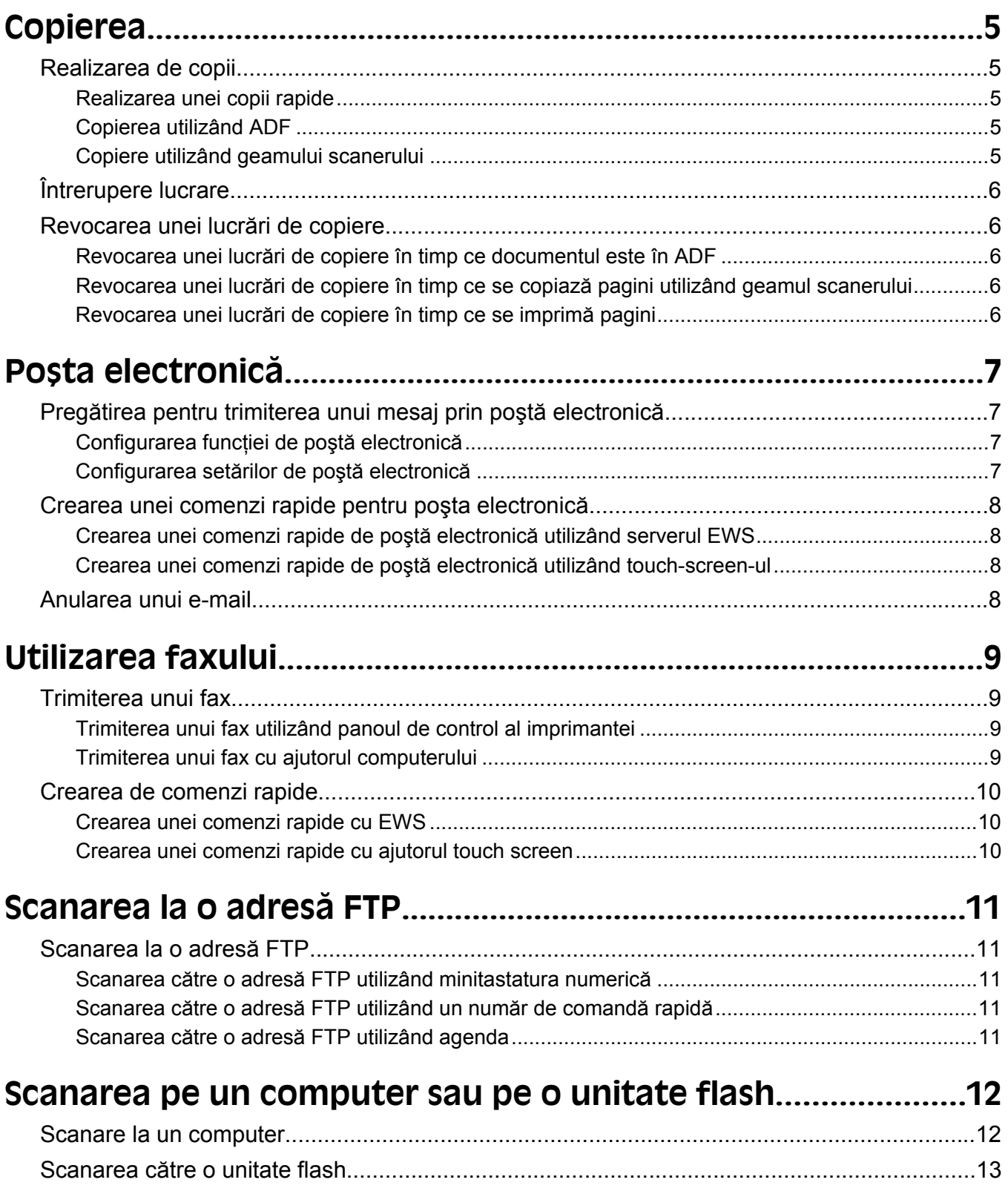

# <span id="page-4-0"></span>**Copierea**

### **Realizarea de copii**

### **Realizarea unei copii rapide**

**1** Încărcați un document original cu fața în sus, cu prima muchie scurtă în ADF sau cu fața în jos pe sticla scanerului.

**Notă:** Nu încărcaţi cărţi poştale, fotografii, articole mici, folii transparente, hârtie foto sau alte suporturi subtiri (precum decupajele din reviste) în ADF. Așezati aceste articole pe geamul scanerului.

- **2** Dacă încărcaţi un document în ADF, reglaţi ghidajele pentru hârtie.
- **3** De la panoul de control al imprimantei, apăsați pe  $\Diamond$ .
- **4** Dacă aţi plasat documentul pe geamul scannerului, atingeţi **Finish the Job (Terminare lucrare)** pentru a reveni la ecranul de început.

### **Copierea utilizând ADF**

**1** Încărcați un document original cu fața în sus, cu prima muchie scurtă în ADF.

**Notă:** Nu încărcaţi cărţi poştale, fotografii, articole mici, folii transparente, hârtie foto sau alte suporturi subţiri (ca decupaje din reviste) în ADF. Aşezaţi aceste articole pe sticla scanerului.

- **2** Reglaţi ghidajele hârtiei.
- **3** Din ecranul principal, atingeti **Copy (Copiere)** sau folositi minitastatura numerică și introduceti numărul de copii.

Va apărea ecranul de copiere.

- **4** Schimbati setările de copiere după cum este necesar.
- **5** Atingeţi **Copy It (Copiere acesta)**.

#### **Copiere utilizând geamului scanerului**

- **1** Amplasati un document original cu fata în jos pe geamul scanerului, în coltul din stânga sus.
- **2** Din ecranul principal, atingeţi **Copy (Copiere)** sau folosiţi minitastatura numerică şi introduceţi numărul de copii.

Va apărea ecranul de copiere.

- **3** Schimbaţi setările de copiere după cum este necesar.
- **4** Atingeţi **Copy It (Copiere acesta)**.
- **5** Dacă aveţi mai multe pagini de scanat, apoi puneţi documentul următor pe geamul scanerului şi atingeţi **Scan the Next Page (Scanare pagina următoare)**.
- **6** Atingeţi **Finish the Job (Terminare lucrare)** pentru a reveni la ecranul de început.

## <span id="page-5-0"></span>**Întrerupere lucrare**

Întreruperea lucrării pune în pauză lucrarea curentă de imprimare și vă permite să imprimati copii.

**Notă:** Pentru ca această caracteristică să funcţioneze, setarea Întrerupere lucrare trebuie să fie activă.

**1** Încărcați un document original cu fața în sus, cu prima muchie scurtă în ADF sau cu fața în jos pe sticla scanerului.

**Notă:** Nu încărcaţi cărţi poştale, fotografii, articole mici, folii transparente, hârtie foto sau alte suporturi subtiri (precum decupajele din reviste) în ADF. Așezati aceste articole pe geamul scanerului.

- **2** Dacă încărcaţi un document în ADF, reglaţi ghidajele pentru hârtie.
- **3** De la panoul de control al imprimantei, apăsați pe  $\mathbb{Q}$ .
- **4** Dacă aţi plasat documentul pe geamul scannerului, atingeţi **Finish the Job (Terminare lucrare)** pentru a reveni la ecranul de început.

### **Revocarea unei lucrări de copiere**

### **Revocarea unei lucrări de copiere în timp ce documentul este în ADF**

Când ADF-ul începe să prelucreze un document, apare ecranul de scanare. Pentru a revoca lucrarea de scanare, apăsați pe **Cancel Job (Revocare lucrare)** pe ecranul tactil.

Apare "Revocare lucrare scanare" pe ecran. ADF sterge toate paginile din ADF și revocă lucrarea.

### **Revocarea unei lucrări de copiere în timp ce se copiază pagini utilizând geamul scanerului**

Atingeţi **Cancel Job (Revocare operaţie)** pe ecranul tactil.

Apare "Revocare lucrare scanare" pe ecran. Odată ce lucrarea este revocată, apare ecranul de copiere.

### **Revocarea unei lucrări de copiere în timp ce se imprimă pagini**

- 1 Atingeți Cancel Job (Revocare lucrare) de pe ecranul tactil sau apăsați <sup>x</sup> pe tastatură.
- **2** Atingeţi lucrarea de revocat.
- **3** Atingeţi **Delete Selected Jobs (Ştergere lucrări selectate)**.

Restul lucrării de imprimare se revocă. Apare ecranul de pornire.

# <span id="page-6-0"></span>**Poşta electronică**

### **Pregătirea pentru trimiterea unui mesaj prin poştă electronică**

### **Configurarea funcţiei de poştă electronică**

Pentru ca poșta electronică să fie funcțională, aceasta trebuie să fie activată în configurația imprimantei și să aibă o adresă validă IP sau de poartă. Pentru a configura funcția de poștă electronică:

**1** Tastaţi adresa IP a imprimantei în câmpul adresă al browserului Web.

**Notă:** Dacă nu cunoaşteţi adresa IP a imprimantei, imprimaţi pagina de configurare a reţelei pentru a găsi adresa IP în secțiunea TCP/IP.

- **2** Faceţi clic pe **Settings (Setări)**.
- **3** Sub Setări prestabilite, faceţi clic pe **E-mail/FTP Settings (Setări poştă electronică/FTP)**.
- **4** Faceţi clic pe **E-mail Settings (Setări poştă electronică)**.
- **5** Faceţi clic pe **Setup E-mail Server (Configurare server de poştă electronică)**.
- **6** Completați câmpurile cu informațiile corespunzătoare.
- **7** Faceţi clic pe **Add (Adăugare)**.

#### **Configurarea setărilor de poştă electronică**

**1** Tastaţi adresa IP a imprimantei în câmpul adresă al browserului Web.

**Notă:** Dacă nu cunoaşteţi adresa IP a imprimantei, imprimaţi pagina de configurare a reţelei pentru a găsi adresa IP în secţiunea TCP/IP.

- **2** Faceţi clic pe **Settings (Setări)**.
- **3** Faceţi clic pe **E-mail/FTP Settings (Setări poştă electronică/FTP)**.
- **4** Faceţi clic pe **E-mail Settings (Setări poştă electronică)**.
- **5** Completaţi câmpurile cu informaţiile corespunzătoare.
- **6** Faceţi clic pe **Submit (Remitere)**.

Poşta electronică

### <span id="page-7-0"></span>**Crearea unei comenzi rapide pentru poşta electronică**

#### **Crearea unei comenzi rapide de poştă electronică utilizând serverul EWS**

**1** Tastaţi adresa IP a imprimantei în câmpul adresă al browserului Web.

**Notă**: Dacă nu cunoașteți adresa IP a imprimantei, imprimați pagina de configurare a rețelei pentru a găsi adresa IP în sectiunea TCP/IP.

- **2** Faceţi clic pe **Settings (Setări)**.
- **3** Sub Alte setări, faceţi clic pe **Manage Shortcuts (Gestionare comenzi rapide)**.
- **4** Faceţi clic pe **E-mail Shortcut Setup (Configurare comandă rapidă de poştă electronică)**.
- **5** Tastaţi un nume unic pentru destinatar, apoi introduceţi adresa de poştă electronică.

**Notă:** Dacă introduceți mai multe adrese, separați-le prin virgule (,).

- **6** Selectati setările de scanare (Format, Continut, Culoare și Rezoluție).
- **7** Introduceţi un număr de comandă rapidă, apoi faceţi clic pe **Add (Adăugare)**. Dacă introduceţi un număr care este deja în uz, vi se va solicita să selectaţi alt număr.

### **Crearea unei comenzi rapide de poştă electronică utilizând touchscreen-ul**

- **1** Pe ecranul de început, atingeţi **E-mail (Poştă electronică)**.
- **2** Tastaţi adresa de poştă electronică a destinatarului.

Pentru a crea un grup de destinatari, atingeţi **Next address (Următoarea adresă)**, apoi tastaţi adresa de poştă electronică a următorului destinatar.

- **3** Atingeţi **Save as Shortcut (Salvare drept comandă rapidă)**.
- **4** Tastaţi un nume unic pentru comanda rapidă, apoi atingeţi **Enter**.
- **5** Verificaţi că numele şi numărul comenzii rapide sunt corecte, apoi atingeţi **OK**.

Dacă numele sau numărul nu sunt corecte, tastați **Cancel (Revocare)**, apoi reintroduceți informațiile.

### **Anularea unui e-mail**

- **•** Când utilizaţi ADF, apăsaţi **Cancel Job (Revocare lucrare)** în timp ce apare **Scanning…(Se scanează)**.
- **•** Când se utilizează geamul scannerului, apăsaţi **Cancel Job (Revocare lucrare)** în timp ce apare **Scanning…(Se scanează)** sau în timp ce apare **Scan the Next Page (Scanare pagina următoare)** / **Finish the Job (Terminare lucrare)**.

## <span id="page-8-0"></span>**Utilizarea faxului**

### **Trimiterea unui fax**

### **Trimiterea unui fax utilizând panoul de control al imprimantei**

**1** Încărcați un document original cu fața în sus, cu prima muchie scurtă în ADF sau cu fața în jos pe sticla scanerului.

**Notă:** Nu încărcaţi cărţi poştale, fotografii, articole mici, folii transparente, hârtie foto sau alte suporturi subtiri (ca decupaje din reviste) în ADF. Așezați aceste articole pe sticla scanerului.

- **2** Dacă încărcaţi un document în ADF, reglaţi ghidajele pentru hârtie.
- **3** În ecranul de început, atingeţi **Fax**.
- **4** Introduceţi numărul de fax sau o comandă rapidă utilizând touch-screen sau minitastatura numerică.

Pentru a adăuga destinatari, atingeţi **Next Number (Următorul număr)**, apoi introduceţi numărul de telefon al destinatarului sau numărul sau căutaţi în agendă.

**Notă:** Pentru a plasa o pauza în apelarea unui număr de fax, apăsați pe  $\lceil \cdot \rceil$ . În caseta "Fax către", pauza de apelare apare ca o virgulă. Utilizaţi această caracteristică dacă este nevoie să apelaţi mai întâi o linie externă.

**5** Atingeţi **Fax It (Trimitere fax acesta)**.

### **Trimiterea unui fax cu ajutorul computerului**

Trimiterea de faxuri de la un computer permite trimiterea de documente electronice fără a vă ridica de la birou. Astfel aveti flexibilitatea de a trimite prin fax documente direct din programe software.

**Notă:** Pentru a realiza această funcţie de la computer, trebuie să utilizaţi driverul de imprimantă PostScript al imprimantei.

- **1** Din programul software, faceţi clic pe **File (Fişier) Print (Imprimare)**.
- **2** Din fereastra Imprimare, selectaţi imprimanta, apoi faceţi clic pe **Properties (Proprietăţi)**.
- **3** Alegeţi fila **Other Options (Alte opţiuni)**, apoi faceţi clic pe **Fax**.
- **4** Faceţi clic pe **OK**, apoi din nou pe **OK**.
- **5** Pe ecranul Fax, tastaţi numele şi numărul destinatarului faxului.
- **6** Faceţi clic pe **Send (Trimitere)**.

### <span id="page-9-0"></span>**Crearea de comenzi rapide**

#### **Crearea unei comenzi rapide cu EWS**

În loc de a introduce întregul număr de telefon al unui destinatar de fax în panoul de control al imprimantei de fiecare dată când trimiteți un fax, puteți crea o destinație permanentă de fax și atribui un număr rapid. O comandă rapidă poate fi creată la un singur număr de fax sau la un grup de numere de fax.

**1** Tastaţi adresa IP a imprimantei în câmpul adresă al browserului Web.

**Notă:** Dacă nu cunoaşteţi adresa IP a imprimantei, imprimaţi pagina de configurare a reţelei pentru a găsi adresa IP în secțiunea TCP/IP.

- **2** Faceţi clic pe **Settings (Setări)**.
- **3** Faceţi clic pe **Manage Shortcuts (Gestionare comenzi)**.

**Notă:** Este posibilă solicitarea unei parole. Dacă nu aveţi un ID şi o parolă, obţineţi-le de la persoana care asigură asistența sistemului.

- **4** Faceţi clic pe **Fax Shortcut Setup (Configurare comenzi rapide pentru fax)**.
- **5** Tastati un nume unic pentru comanda rapidă, apoi introduceti numărul de fax.

Pentru a crea o comandă rapidă pentru mai multe numere, introduceți numerele de fax ale grupului.

**Notă**: Separați cu punct și virgulă (;) fiecare număr de fax dintr-un grup.

**6** Atribuiti un număr de comandă rapidă.

Dacă introduceți un număr care este deja în uz, vi se cere să selectați un alt număr.

**7** Faceţi clic pe **Add (Adăugare)**.

### **Crearea unei comenzi rapide cu ajutorul touch screen**

**1** Încărcaţi un document original cu faţa în sus, cu prima muchie scurtă în ADF sau cu faţa în jos pe sticla scanerului.

**Notă:** Nu încărcaţi cărţi poştale, fotografii, articole mici, folii transparente, hârtie foto sau alte suporturi subtiri (ca decupaje din reviste) în ADF. Asezati aceste articole pe sticla scanerului.

- **2** Dacă încărcaţi un document în ADF, reglaţi ghidajele pentru hârtie.
- **3** În ecranul de pornire, apăsaţi pe **Fax**.
- **4** Introduceţi numărul de fax.

Pentru a crea un grup de numere de fax, apăsaţi pe **Next number (Numărul următor)**, apoi introduceţi următorul număr de fax.

- **5** Apăsaţi pe **Save as Shortcut (Salvare comandă rapidă)**.
- **6** Introduceţi un nume pentru comanda rapidă.
- **7** Verificaţi dacă numele şi numărul comenzii rapide sunt corecte, apoi apăsaţi pe **OK**. Dacă numele sau numărul sunt incorecte, apăsaţi pe **Cancel (Revocare)**, apoi reintroduceţi informaţiile. Dacă introduceți un număr care este deja în uz, vi se cere să selectați un alt număr.
- **8** Apăsați pe **Fax It (Fax)** pentru a trimite faxul sau apăsați pe **n** pentru a reveni în ecranul de pornire.

## <span id="page-10-0"></span>**Scanarea la o adresă FTP**

### **Scanarea la o adresă FTP**

#### **Scanarea către o adresă FTP utilizând minitastatura numerică**

**1** Încărcați un document original cu fața în sus, cu prima muchie scurtă în ADF sau cu fața în jos pe sticla scanerului.

**Notă:** Nu încărcaţi cărţi poştale, fotografii, articole mici, folii transparente, hârtie foto sau alte suporturi subtiri (ca decupaje din reviste) în ADF. Așezați aceste articole pe sticla scanerului.

- **2** Dacă încărcaţi un document în ADF, reglaţi ghidajele pentru hârtie.
- **3** În ecranul de început, atingeţi **FTP**.
- **4** Tastaţi adresa de FTP.
- **5** Atingeţi **Send It (Trimitere acesta)**.

#### **Scanarea către o adresă FTP utilizând un număr de comandă rapidă**

**1** Încărcati un document original cu fata în sus, cu prima muchie scurtă în ADF sau cu fata în jos pe sticla scanerului.

**Notă:** Nu încărcaţi cărţi poştale, fotografii, articole mici, folii transparente, hârtie foto sau alte suporturi subţiri (ca decupaje din reviste) în ADF. Aşezaţi aceste articole pe sticla scanerului.

- **2** Dacă încărcaţi un document în ADF, reglaţi ghidajele pentru hârtie.
- **3** Apăsaţi **#**, apoi introduceţi numărul de comandă rapidă pentru FTP.
- **4** Atingeţi **Send It (Trimitere acesta)**.

#### **Scanarea către o adresă FTP utilizând agenda**

**1** Încărcaţi un document original cu faţa în sus, cu prima muchie scurtă în ADF sau cu faţa în jos pe sticla scanerului.

**Notă:** Nu încărcaţi cărţi poştale, fotografii, articole mici, folii transparente, hârtie foto sau alte suporturi subţiri (ca decupaje din reviste) în ADF. Aşezaţi aceste articole pe sticla scanerului.

- **2** Dacă încărcaţi un document în ADF, reglaţi ghidajele pentru hârtie.
- **3** În ecranul de început, atingeţi **FTP**.
- **4** Atingeţi **Search Address Book (Căutare în agendă)**.
- **5** Tastaţi numele sau o parte a numelui pe care îl căutaţi, apoi atingeţi **Search (Căutare)**.
- **6** Atingeţi numele pe care doriţi să-l adăugaţi în câmpul Către:.
- **7** Atingeţi **Send It (Trimitere acesta)**.

## <span id="page-11-0"></span>**Scanarea pe un computer sau pe o unitate flash**

### **Scanare la un computer**

**1** Tastaţi adresa IP a imprimantei în câmpul adresă al browserului Web.

**Notă:** Dacă nu cunoaşteţi adresa IP a imprimantei, imprimaţi pagina de configurare a reţelei pentru a găsi adresa IP în secțiunea TCP/IP.

- **2** Faceţi clic pe **Scan Profile (Profil scanare)**.
- **3** Faceţi clic pe **Create (Creare)**.
- **4** Selectaţi setările şi apoi faceţi clic pe **Next (Următorul)**.
- **5** Selectați o locație de pe computer unde doriți să salvați fișierul de ieșire scanat.
- **6** Introduceţi un nume de scanare.

Numele de scanare este numele care apare în lista Profil scanare de pe afişaj.

- **7** Faceţi clic pe **Submit (Remitere)**.
- **8** Examinati instructiunile de pe ecranul Profil scanare.

Un număr de comandă rapidă v-a fost atribuit automat când ati făcut clic pe Remitere. Puteți folosi numărul de comandă rapidă când sunteţi gata să scanaţi documentele.

**a** Încărcaţi un document original cu faţa în sus, cu prima muchie scurtă în ADF sau cu faţa în jos pe sticla scanerului.

**Notă:** Nu încărcaţi cărţi poştale, fotografii, articole mici, folii transparente, hârtie foto sau alte suporturi subtiri (ca decupaje din reviste) în ADF. Așezați aceste articole pe sticla scanerului.

- **b** Dacă încărcați un document în ADF, reglați ghidajele pentru hârtie.
- **c** Apăsați pe  $\left[\frac{\text{#}}{\text{#}}\right]$ , apoi introduceți numărul de comandă rapidă de la tastatură sau apăsați pe **Held Jobs (Lucrări în aşteptare)** pe ecranul de pornire, apoi apăsaţi pe **Profiles (Profiluri)**.
- **d** După introducerea numărului de comandă rapidă, scanerul scanează şi trimite documentul la directorul sau programul specificat. Dacî apăsaţi pe **Profiles (Profiluri)** din ecranul de pornire, găsiţi comanda rapidă din listă.
- **9** Reveniţi la computer şi vizualizaţi fişierul.

Fisierul de iesire este salvat în locatia specificată sau lansat în programul specificat.

### <span id="page-12-0"></span>**Scanarea către o unitate flash**

**1** Încărcaţi un document original cu faţa în sus, cu prima muchie scurtă în ADF sau cu faţa în jos pe sticla scanerului.

**Notă:** Nu încărcaţi cărţi poştale, fotografii, articole mici, folii transparente, hârtie foto sau alte suporturi subțiri (precum decupajele din reviste) în ADF. Așezați aceste articole pe sticla scanerului.

- 2 Dacă încărcați un document în ADF, reglați ghidajele pentru hârtie.
- **3** Introduceţi unitatea flash în portul USB din partea frontală a imprimantei. Va apărea ecranul Lucrări păstrate.
- **4** Apăsaţi **Scan to USB drive (Scanare pe unitate USB)**.
- **5** Selectaţi setările de scanare.
- **6** Apăsaţi **Scan It (Scanare)**.